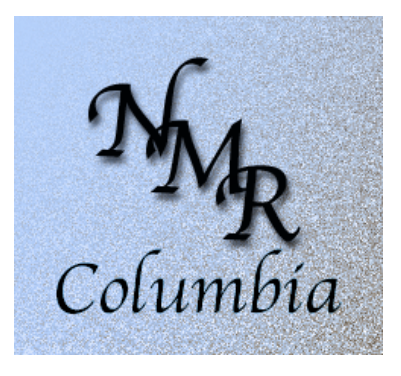

## Welcome to the NMR Center

The NMR center in chemistry consists of six Bruker NMR instruments

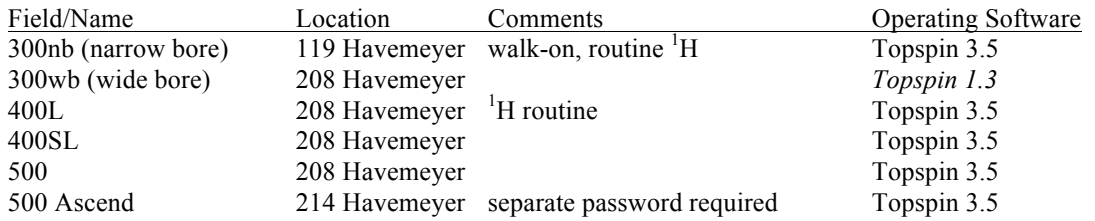

The best NMRs for <sup>1</sup>H are 300nb, 400L, and 500 Ascend. The best NMRs for <sup>13</sup>C are 300wb, 400SL, and 500. See the NMR web site http://www.columbia.edu/cu/chemistry/groups/nmr/instrumentation.html for details.

#### Training to become an NMR user:

All new users must have an introductory demonstration by one of the NMR staff located in room 208 Havemeyer. After you have taken the intro. demo, follow this procedure to obtain a password:

1. On the 300WB instrument, sign up and practice. The NMR staff must be here to log you in. Sign-up for times when they are here (9:00AM-5PM).

2. When you have learned everything on the handout, including manual locking/shimming, manual phasing, integration and adjustment of integrals, and peak picking, make arrangements with John Decatur to watch you, and if you pass, give you a password.

This password allows the user access to the Bruker 300NB, 300WB, 400, 400SL, and 500. Access to the 500 Ascend requires further training (see below). This password only operates on the NMR computers and workstations. At the intro demo a different username/password will be issued that will allow the user to reserve NMR time using the web-based reservation system. Thus, you will have two usernames/passwords.

#### 300 Demo - Carbon

This is an *optional* demo that covers the following topics: tuning the probe, parameters to enhance quaternary carbons, decoupling and NOE, and DEPT spectra. A sign-up sheet is usually posted in 208 Havemeyer. Demos are scheduled when more than 3 or 4 have signed.

#### 400 Demo COSY and NOESY

This *optional* demo provides instructions for the COSY and NOESY experiments. A sign-up sheet is usually posted in 208 Havemeyer. Demos are scheduled when more than 3 or 4 have signed.

#### 500 Ascend

People who desire access to the 500 must first attend the 400 Demo and reproduce the results of that demo. Variable Temperature, T1, kinetics, HSQC, etc…

These demos are given on an as-needed basis. See John Decatur for details.

# 1D Proton NMR on Bruker NMRs using Topspin

#### **What is included in this Handout?**

- Website, Data Server, Webbased time reservation, NMR prediction
- Quick start guide
- Spectrometer locking and shimming
- Understanding data sets
- Parameters and Commands
- Fixing problems
- NMR Sign-up Rules<br>• Data Server + Using Data Server + Using MNova

## Website, Data Server, NMR time reservation, NMR Prediction

**Website** There is an NMR web site accessible from the main chemistry web page: http://www.columbia.edu/cu/chemistry/groups/nmr. It contains training handouts, information about which NMR can do which nucleus and experiments, the sensitivity of the different NMRs, and more.

**Data Server** There is a server, nmr22.chem.columbia.edu, from which one can easily download NMR data from all NMR spectrometers to PCs located anywhere. The freeware program WinScp on PCs and Fetch or cyberduck on the Mac can be used to download data easily. Details are in Data Server section.

**Processing Software** We have a campus license for MNova processing software for user's own computers. Details are in Data Server section. Bruker Topspin software is now free and available here: https://www.bruker.com/service/support-upgrades/software-downloads/nmr.html

**Time reservation** Time on the NMR instruments is reserved via a web-based system: http://nmr01.chem.columbia.edu. Each instrument has different sign-up rules that are software enforced. Sign-up rules can be found on the last page of this handout and on the website.

**Spectral Prediction** We have one shared license for MNova's spectral prediction program. The predicted chemical shifts, esp. for  ${}^{13}C$ , are superior to those predicted by simple programs such as ChemDraw. Details are in Data Server section.

# Password, Sign-up Rule, and Reporting Policy

All users MUST have their own passwords. You may not share your password for the web reservation system or the NMR computers/workstations with anyone else. Using another person's password on the NMR computers or signing up for time with another person's username/password to circumvent the sign-up rules is forbidden. **All offenses will result in the suspension of ALL NMR accounts**. For the first offense, the suspension is one day, for the second offense and further offenses, the suspension is five days.

Please tell the NMR staff immediately when an instrument is malfunctioning, or a sample is stuck or broken in the magnet. Never leave a stuck or broken sample in the magnet without a note saying instrument is DOWN, DO NOT USE. Please clean up ALL SPILLS. If hazardous, call Columbia Environmental Health and Safety (212) 854-8749 (9am-5pm weekdays) or (212) 854-5555 (all other times; 24 hours/7 days)

# Magnet Safety

The magnetic fields within about one meter of the magnetic are extremely strong. **Do NOT bring any iron containing materials (tools, gas cylinders, etc..) near the magnet!** Magnetic media such as floppy disks,

tapes, and credit cards can be erased if brought close to the magnet. Mechanical watches (those with hands) can be damaged. See the separate handout on safety or http://www.columbia.edu/cu/chemistry/groups/nmr/NMRsafety.htm

# Sample Preparation

The tube should be filled with a **deuterated solvent** to a minimum depth of 5.0cm (about 0.60ml**). Volumes less than 600 uL makes shimming the magnet homogeneity difficult.** Greater depths are O.K., except for variable temperature experiments. The amount of sample required for a proton spectrum ranges from less than 1mg/ml to about 20mg/ml (mw=400). Too much sample can result in a loss of resolution or a distorted spectrum. This includes not just the sample of interest, but any proton source such as protonated buffers, residual protonated solvents, and water. About 5mg/ml is sufficient. The solution should be free from any solid, such as undissolved solute, or dust. Filter the solution, if necessary. Without a deuterated solvent, locking is impossible.

## Quick Start Guide

- 1. When the instrument is free, the login screen will be shown. Log into Linux. Then, right click and select "open terminal". Type **topspin** in the terminal window to start program. Or click Topspin icon.
- 2. Lock and shim controls are located on buttons on the BSMS display (Bruker Shim Microprocessor System). Type **bsmsdisp** to open this if it did not automatically open. Or right-

click on the lock display icon at the bottom and select **BSMS panel**. On the 300wb, if the BSMS panel gets hung, close and re-open it. Click **lift** to eject sample (or type **ej** and **ij** for insert). ALWAYS SET DEPTH of tube in spinner with depth gauge!! Failure to set depth will break your sample and/or the instrument. Clean spinner with ethanol.

3. If there is no data displayed in the main window, you may first want to open an existing data set. On the left, you will find the data browser. Click on a disk unit, e.g., 300wb, and drag in a data set from under your username.

**Browser PFolio Alias**  $\begin{tabular}{|c|c|c|} \hline \texttt{C} & \texttt{[300wb]} \\ \hline \texttt{L} & \texttt{[opt/topspin]} \\ \hline \end{tabular}$ 

4. Type **new** to define the data set. The **new** window appears differently depending on the version of Topspin. The version below, left, appears on the 300wb. Set the USER to your login username and DIR to /300wb. The version below, right, is for all other NMRs. The directory path DIR, visible after clicking options, must include both the username and the disk unit, /300, /400L, /400SL, /500 or /500asc, depending on which NMR you are using. It should be of the form /500/data/YOURUSERNAME/nmr. If you get an error upon saving, the username in this path is likely not correct.

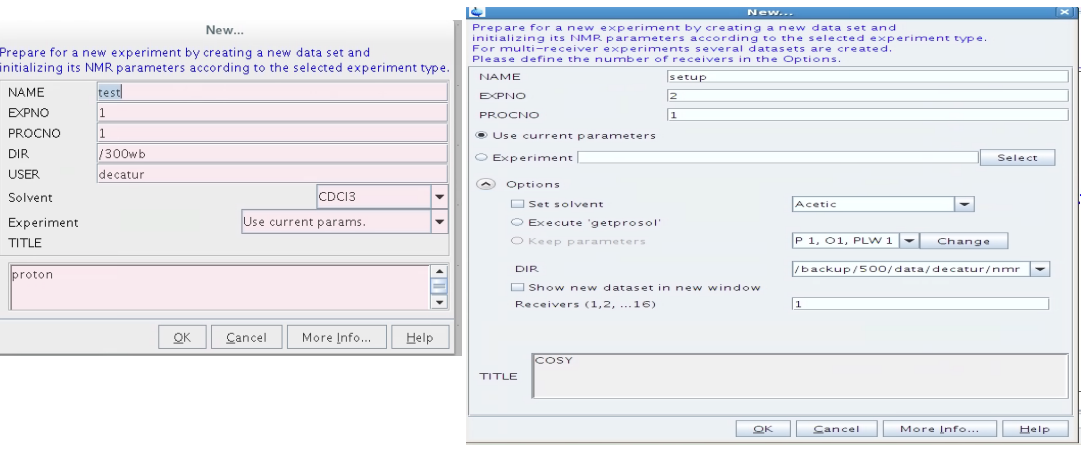

- 5. Type **lock**, choose correct solvent. Type **lockdisp** to generate lock display or right click on the lock icon **at all at the bottom and select locksignal display**. Adjust lock gain such that the horizontal line is approximately two-thirds of the way up the screen.
- 6. Type **rsh today**. This resets the shims to the standard best values.
- 7. On 300wb you must maximize lock level using Z and Z2. Type **bsmsdisp** to open the shim display. On all others type **topshim** to automatically shim.
- 8. Type **rpar protonstd** reads in default proton parameters.
- 9. At this point it may be necessary to tune the probe to the NMR frequency. Usually this is not necessary for routine proton. It is necessary for more advanced proton experiments (COSY, NOE) and all X nuclei, such as carbon, experiments. To tune the probe, on all NMRs except the 300wb, type **atma**.
- 10. Type **start** (macro that includes rga and zg commands) automatically sets receiver gain (rga) and starts acquisition (zg).
- 11. Type **halt** stop FID collection before ns scans are completed, or type **tr** transfer data to processing computer without interrupting acquisition (useful for processing and phasing while acquisition is still in progress).
- 12. Type **efp** exponential multiplication (em) and Fouier transformation (ft) and/or phase correction (pk).
- 13. The following shows the buttons for changing the display:

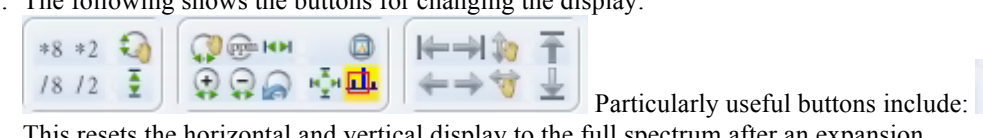

This resets the horizontal and vertical display to the full spectrum after an expansion.

- 14. To phase, Select Process, Adjust Phase. (on 300wb Click phase  $\mathcal{A}_{\Gamma}$ ) Using left button, scroll (keeping it depressed)  $\begin{bmatrix} 0 \\ 1 \end{bmatrix}$  and  $\begin{bmatrix} 1 \\ 1 \end{bmatrix}$  to phase. Click save+return
- 15. To reference the spectrum, select Process, Calib Axis (on 300wb, Click calibrate  $\frac{1}{6}$ ). Place cursor on peak and click left button.
- 16. To integrate, select Process, Integrate. (on the 300wb Click integrate  $\overline{\phantom{a}}$ ). Click  $\overline{\phantom{a}}$  to turn on integral region definition; press left button and drag to define. Right click under integral to select.

Adjust selected integral tails to be parallel with baseline by scrolling bias and then slope  $\sqrt{b}$ A properly defined integral should extend beyond the apparent ends of the peak (if there is no other adjacent peak). A properly phased integral should be horizontal before and after the peak. If peaks are very close together, phasing the integrals separately may not be possible. The best procedure is then to define one large integral that covers the entire spectrum, adjust bias and slope,

and then "chop" it into smaller integrals. To do this "chopping" click  $\mathbf{r}$ 

- 17. To calibrate, right click under integral and select calibrate. Click save+return  $\Box$
- 18. To peak pick, select Process, Pick Peaks. (on 300wb, Click peak peak  $\frac{1}{\sqrt{1}}$ ). To turn on peak region definition, click  $\frac{|\mathbf{u}|}{|\mathbf{v}|}$  so it is highlighted. With left button drag the box to include the top of all peaks to be picked. To add a peak, click  $\frac{1}{4}$  and select peak with cursor and left click. Click save+return  $\Box$
- 19. To print exactly what is on the screen, select File, Print (does not work on 300wb). Select print active window and click OK. Select printer; for room 208 select room208\_letter or room208\_11x17. In room 119, substitute 119 for 208 in above. Paper size MUST match letter  $(8.5x11)$  or engineering  $(11x17)$ . Click print.
- 20. To print via Topspin Editor, Select "File, Print with layout start Plot Editor (plot)". Choose appropriate LAYOUT (see printing section). Click OK.
- 21. To read in existing data, e.g. on datastation computers, drag data from the browser window into the main window. If your directory is not listed, right click and select "Add New Data Dir…" and add either /300nb, /300wb, /400L, /400SL, /500 or /500asc .
- 22. When finished put standard sample (any sample will do) back in magnet. ALWAYS SET DEPTH with depth gauge!! Failure to set depth will break your sample and/or the instrument.
- 23. **Exit the Topspin program (and wait for it to completely quit) BEFORE logging off the**

**<u>computer.**</u> To log off Linux, click  $\Theta$  in the upper right corner, then click on your username, and then select logout. It is very important to exit the program in the correct manner. (Logging off the computer first leaves processes running and causes problems.) To exit Topspin, type **exit**, and then click on *OK*. To log out of Linux, one clicks on the upper right corner

power icon  $\bigcirc$  (See adjacent image.) But logout is not immediately displayed. One MUST click on the username, which THEN displays the Log Out option.

24. Questions? READ the rest of this guide BEFORE ASKING

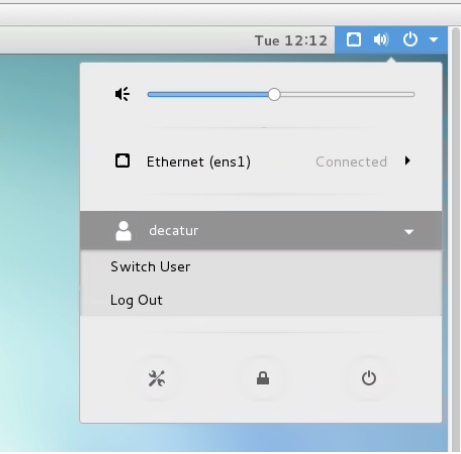

## Shimming

If necessary, reset the shims to the standard best values, by typing **rsh today**. Type **topshim** to automatically shim. Or type **topshim 1dfast** for a faster, less extensive shimming. **Topshim convcomp** helps if the sample is not yet at thermal equilibrium and topshim fails. **Topshim shigemi** works for Shigemi tubes. The following manual procedure is sometimes required:

Optimize Z and  $Z^2$ . The goal is to maximize the lock level by adjusting the shim values (lock gain is not a shim value; use lock gain to keep the lock display in the middle of the display range). Adjust the shim values slowly since there is a delay in the lock response.

- 1. Adjust Z1 for maximum lock level.
- 2. Maximize Z2,
- 3. Repeat until no further improvement is seen. Reduce lock gain if the lock signal goes to the top of the screen. Always end with Z1.
- 4. Shim X, Y, XZ, and YZ if necessary. (you must not spin the sample)

**Do not adjust Z3 or Z4.** The proper value of Z4 requires hours of shimming. If you have followed the above procedure, any change in Z4 should reduce the lock level.

# Data Sets

All data is automatically written to disk. If you do not change the data set name before acquiring data, the new data will over-write existing data. Thus defining a data set is one of the first steps and should be done prior to reading in parameters. Type **new** to define a new data set.

These parameters must follow these guidelines:

- ♦ *NAME*  name of data set usually describing your sample. *The use of several special symbols in the name, such as /, !, \$, \* and . are not permitted and will cause errors*.
- *EXPNO* experiment number (can only be numbers)
- ♦ *PROCNO* process number (can only be numbers)
- ♦ *DIR* directory where your data is to be stored. Included in the path should be YOUR username and the data disk. An example is /500/data/YOURUSERNAME/nmr. If you get an error upon saving, the username in this path is likely not correct.

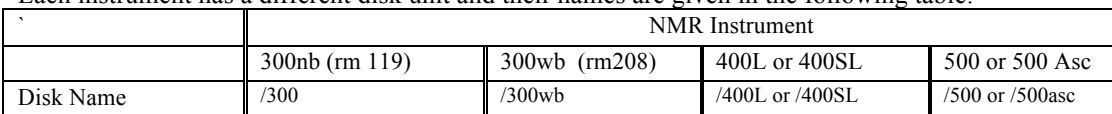

Each instrument has a different disk unit and their names are given in the following table:

The parameters defining the current data set (Name Expno Procno Dir ) are found at the top of the Topspin data window. The parameters represent directory names on the computer's disk and are arranged in a tree structure with the disk unit at the top. For example, under a user name (yours) there may be many names of data sets. Under one name, there may be many experiment numbers, and under a given experiment number, there may be many process numbers.

Raw data, that is, FIDs, and parameters are identified at the experiment number level. Completely independent data can be identified by different names or experiment numbers. Spectra are identified at the process number level. Different process numbers are only used for different processing (window functions, FT, difference spectra) of the same raw FID.

### Parameters

Acquisition and processing parameters can be accessed from the AcquPars and ProcPars tabs in the data window, respectively. Alternatively, each parameter may be changed by simply typing its name, and then changing the value. Some important parameters are as follows:

- sw spectral width
- o1p transmitter center (center of spectrum)
- ns number of scans
- rg receiver gain
- d1 relaxation delay
- p1 pulse width (for simple 1D acquisition)

#### Processing Commands

The following commands are useful for 1D NMR:

- **em** exponential multiplication on the FID, uses the parameter LB. This improves signal to noise at the expense of resolution.
- **lb** this controls the degree of broadening added and affects your signal-to-noise. To see its effect, simply change its value and re-Fourier Transform with **ef**.
- **ft** fouier transform
- **ef**  combines **em** and **ft**
- **pk** phase correct, applies the last phase correction to the spectrum. Useful when you have phased a primlimary spectrum, (with only a few scans) and wish to apply the same phase correction to the final spectrum.
- **efp** combines **em, ft**, and **pk.**
- **absn** automatic baseline correction without integration
- **apk** automatic phase correction
- aq FID acquisition time
- td number of points used to define FID
- si number of points used during FT (can be different from td)

#### Multi-spectra Mode

Click and drag spectra into the data window. There is no limit to the number of spectra that can be displayed. To space them uniformly, click  $\frac{11}{4}$ . To give them a horizontal offset, scroll  $\frac{4}{8}$ . One can print directly from this window using the Ctrl P print method but one *cannot* start the Plot Editor from multispectra mode and have more than one spectrum displayed.

## Plotting using Topspin Plot Editor

To print using the versatile plot editor, select File, Print. Select "Print with layout – start Plot Editor (plot)". Sometimes the plot window appears blank at this point. Simply click on another tab, such as FID, and then click on plot tab again and your spectrum will appear. You can print on either 11x17 or 8.5x11 with this method. The paper size, printer location, and whether the data is 1D or 2D depends on the LAYOUT chosen. Choose a LAYOUT from the table below. Always make sure paper size corresponding with layout! Click OK.

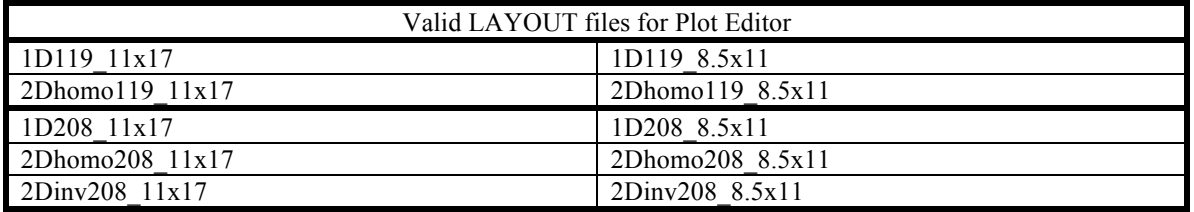

On the 300wb, the plot editor is a stand-alone program. On all other NMRs, it is part of Topspin.

# Data Stations, off-line processing

To increase the throughput of the spectrometers, use the data station for processing whenever someone is waiting for the instrument. Do not sign up for NMR time if you are only processing or plotting data. When using the data stations, your data is not "transferred" or copied to the other computer but is only accessed over the network. Topspin processing software is now FREE and available from Bruker for download.

### Problems

The following are common problems on Bruker spectrometers and their solutions:

1.The commands topshim, rga, start, or zg do not respond or are "hung". The solution: Type ii. If this fails, exit Topspin, restart topspin and type ii again.

2. If the above fails, open the console door and with a pen, push the IPSO reset button. Wait one minute and type ii in Topspin. Type ii again if there are errors.

# Archiving Data – Deletion Policy

Data is currently not being deleted but this is subject to change. Data may be backed up using CD, DVD, USB memory sticks, or downloaded to PC from the NMR data server. See NMR data server handout for details.

#### NMR Processing on PCs outside the NMR laboratory

A server stores the NMR data from all spectrometers and can be accessed from PCs anywhere. For processing, we have a campus license for 200 users for MNova software which runs on Mac, Windows, and Linux. Bruker Topspin software is also free and available from bruker.com

#### DATA SERVER: Downloading Data from the NMR server

To download your data (and MNova license) from the NMR server onto your mac or PC, you need a client scp program. On Windows, the free SCP client program is WinSCP. On the mac, it is Cyberduck.

#### WINDOWS

Download WinSCP from https://winscp.net/eng/download.php. Choose the latest version and the "installation package" type of download. Launch WinSCP and enter the following: hostname is nmr22.chem.columbia.edu (or 128.59.112.134), port is 22, enter your username and password that works for the NMR computers, and select SCP type of transfer. Leave blank the space for private key file. Click login. Navigate to reach your desired source and destination directories. For the server, navigate to the root directory  $($ ), and then choose the disk you want: 300, 300wb, 400L, 400SL 500, or 500asc and then your name, and then data set. To download, press F5, or right-click the mouse and select copy (F5).

#### MAC

Download and install Cyberduck from http://cyberduck.ch/

After it downloads, click on cyberduck.zip to decompress it and then move it to your application folder. After Cyberduck is launched, choose connect using SFTP and enter info for hostname, which is nmr22.chem.columbia.edu (or 128.59.112.134), and YOUR username, as show in the graphic below. Make the initial folder / . Then, once you log in you will be in the root directory. Choose the disk you want: 300, 300wb, 400L, 400SL 500, or 500asc and then your name, and then nmr and then the data set. Download the entire dataset and not just the fid file.

The NMR server is completely updated every night between 1 AM and 5 AM. Thus, data collected today will be always available tomorrow. If you need access to recently acquired data you can manually update the server for only your data. On one of the NMR linux computers, type update and follow the directions. You will be prompted for your password, which is the same as on the NMR computers. The update may take a few seconds or minutes depending on how much data you have. Do not logout of the computer until it is finished. Only one disk (400L, 300wb, etc..) is updated at a time. From a spectrometer computer you may only update data from that particular spectrometer.

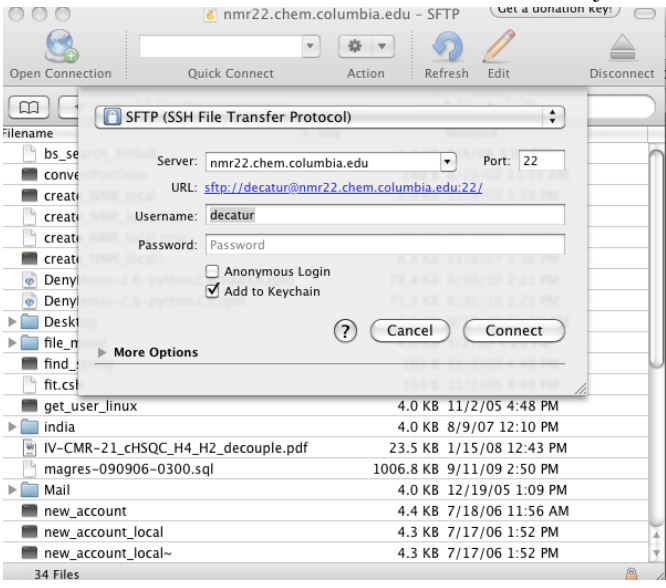

Only NMR data directories are transferred to the server, not your home directories. If you wish to have access to pdf or other graphic files created by Topspin, then you must store them in the corresponding data directory, and not in your home directory.

### Obtaining and Using Topspin

Topspin works on Mac, Windows, and Linux and is free for academics! You must register with Bruker for the free version and then download the specifically free version: https://www.bruker.com/service/support-upgrades/software-downloads/nmr.html

See the other NMR handouts for Topspin usage.

### Obtaining and Using MNova

We now have a campus license (up to 200 users) for MNova NMR processing software, which runs on Mac, Windows, and Linux. We also have ONE shared license for its Spectral Prediction module. Only one user at a time may use the program. The license becomes available again shortly after another person stops making predictions.

1. You can download the MNova software here: http://mestrelab.com/download/mnova/ Only install the NMRPrediction Desktop plug-in if you intend to run NMR spectral predictions.

2. You need to download with an scp client (see above) one or more of the license files listed below, which are available on the NMR data server,  $nmr22$ , chem.columbia.edu, in the root ( $\ell$ ) directory. The first file is for the main program and that is all you need unless you intend on doing spectral predictions.

ColumbiaUniversity125Extension.lic Columbia University\_Conc1\_USunltd\_NPL.lic

On a Mac you can use Cyberduck or the terminal program and type, for example:

scp username@nmr22.chem.columbia.edu:/ColumbiaUniversity125Extension.lic .

Where username is YOUR username and there is a space between the lic and final.

3. To install the software and activate the license, follow the procedure in this guide: http://resources.mestrelab.com/how-to-install-mnova/

I've summarized the steps: Within MNova, under Help, choose get/buy, click Install, then find the license files you downloaded above and choose open. Exit and restart MNova. The license server works as follows: up to 200 users, based on computer host id, can obtain a license to MNova. If a user doesn't open the program and connect to the license server for three months, he is dropped from the server list and that license becomes available again. If you experience an error connecting to the server, you may be behind a firewall.

IP address issues: Because of licensing restrictions, you must be connected to the Columbia network to validate your license. Once validated, the license is good for 90 days and can be used from wherever.

Quick start guides for NMR processing using MNova are here: http://resources.mestrelab.com/category/starting-guides/ http://resources.mestrelab.com/category/resources-by-product/resources-nmr/ Full manuals can be found on the MestreLab website: http://mestrelab.com/resources/ Here are the basics to using MNova  $\blacksquare$  for 1D NMR:

The common tools are shown below. Be aware that many of the tools function such that once selected, they continue to work until deselected (ESC works to deselect). Many are automatic and selecting the adjacent down arrow gives options including manual adjustment. The spectrum must be selected before choosing a tool.

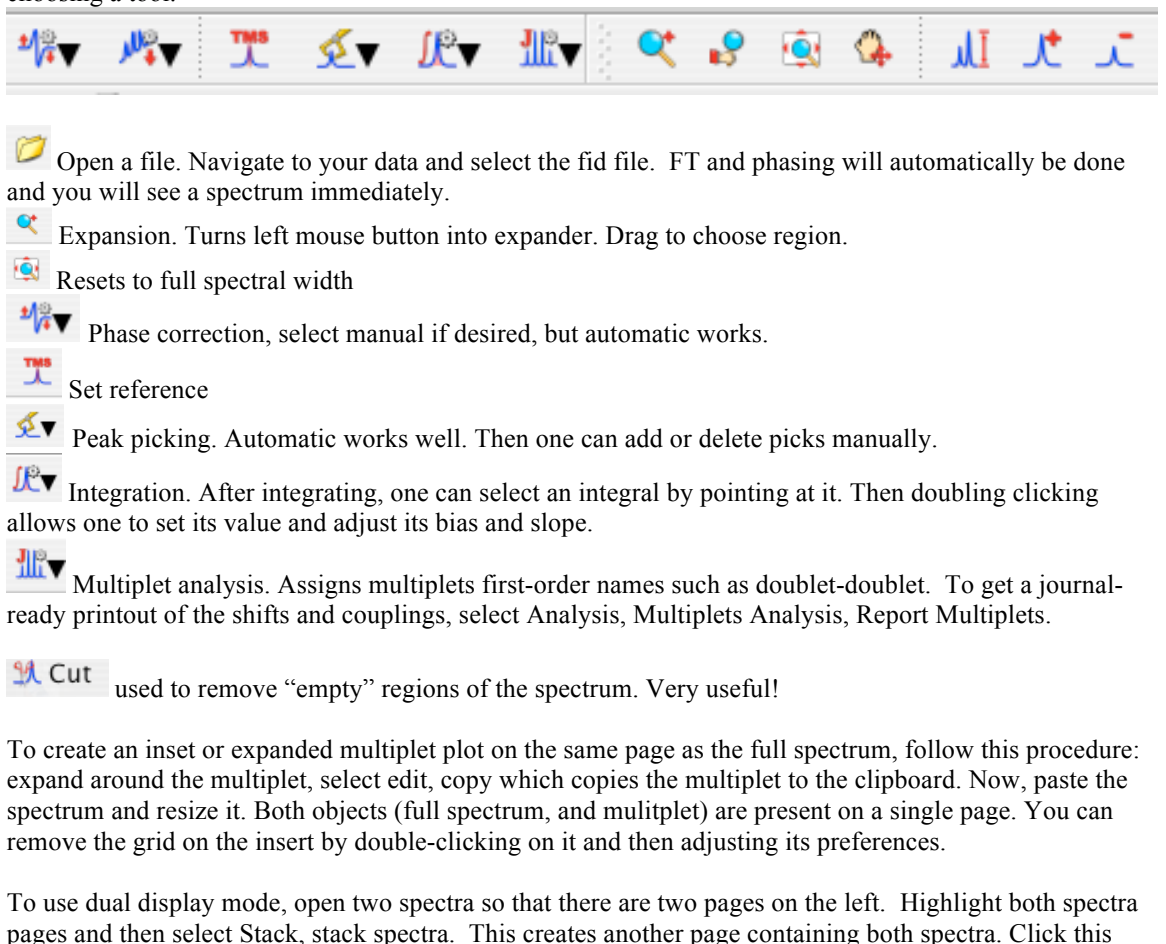

icon  $\left| \right\rangle$  located on the left, to adjust the stacked plot.

To display lists such as peaks or multiplets, highlight the spectrum and select View, Tables. At the bottom of the table, select the type of list. To create the list as an object on your spectrum, click the report icon, m

#### Brief 2D Processing Notes:

Automatic phasing usually works. Under Processing, phase correction, select "automatic along F2" and then "automatic along F1". For the HMBCEA experiment, you must select "magnitude along F2" that is found under Processing, Phase Correction.

#### Spectral Prediction with MNova

MNova includes a plug-in for Modgraph's prediction software. Modgraph in turn uses several academic programs for its prediction and is superior to ACD labs or Chemdraw. See www.modgraph.co.uk for a full overview. For C13 shift prediction, the traditional reference database approach is combined with neural

10

networks to give accurate values. Stereochemistry is explicitly considered. For 1H shift prediction, either the traditional approach (called increments) or a conformer approach (CHARGE program) is an option. CHARGE considers partial atomic charges and steric interactions. To read about CHARGE, see www.modgraph.co.uk/product\_nmr\_proton.htm.

- 1. Using a drawing program, draw a structure. To show stereochemistry, simply use the UP/DOWN bonds in the structure. (ChemDraw seems to work fine but in the past only versions pre ChemDraw 10 worked. You may have to save as file type MDL .mol file.)
- 2. Start MNova,  $\begin{array}{|c|c|}\n\hline\n\end{array}$
- 3. Bring a structure into MNova. Files can be drag-and-dropped or brought in via the open dialogue, or copy and pasted.
- 4. Highlight the structure by clicking on it. Under Molecule, select either Predict 1H spectrum or 13C spectrum. The calculated spectrum will be displayed, which can be treated as an ordinary spectrum (can be integrated, etc...)
- 5. When you pass the cursor over the atoms of the molecule, the corresponding peaks in the spectrum are highlighted in blue.
- 6. To display the assigned calculated peak list, highlight the spectrum and select View, Tables. At the bottom of the table, select the 13C Prediction or 1H prediction list. To create the list as an

object on your spectrum, click the report icon,

Configuration Information for MNova Prediction

Under Prediction, Prediction Options, make sure Predictor is set to Modgraph NMRPredict Desktop. Click on Predictor Properties:

The default parameter values are fine but can be changed, if desired. For 1H, algorithm can be either increment or (CHARGE)conformer, or best, which is a combination.

# Sign-Up Rules for NMR Instruments

#### **Rules for Bruker 300nb**

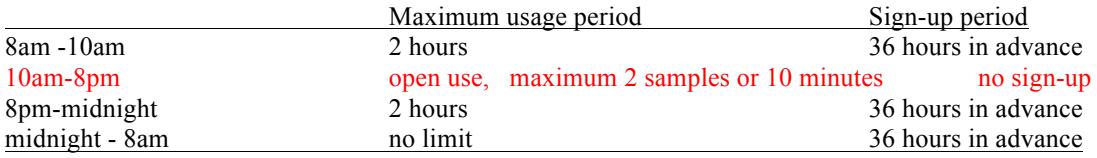

\*\* During open period, spectra should be processed at the data stations.

#### **Rules for Bruker 300WB and 400SL and 500 (in room 208)**

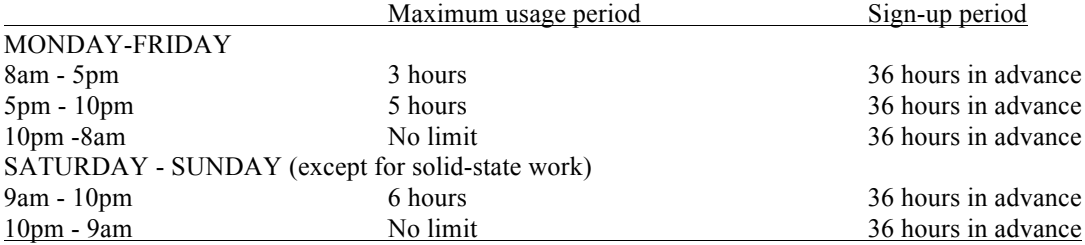

#### **Rules for Bruker 400**

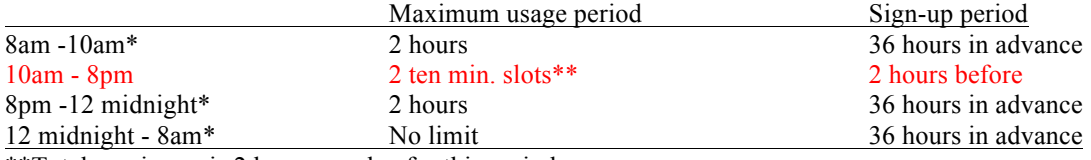

\*\*Total maximum is 2 hours per day for this period.

#### All exceptions must be approved by John Decatur